## Generic Holdings - Contributions

Last Modified on 13/02/2024 3:35 pm GMT

This article is a continuation of Creating a Generic Holding

To add contributions to a Generic Holding, click **New** in the Contributions area:

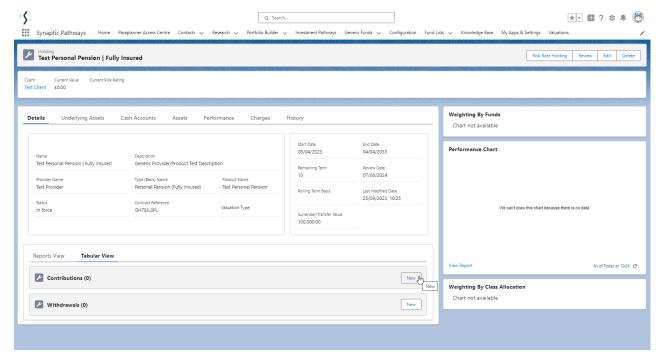

Select either Regular, Single or Transfer:

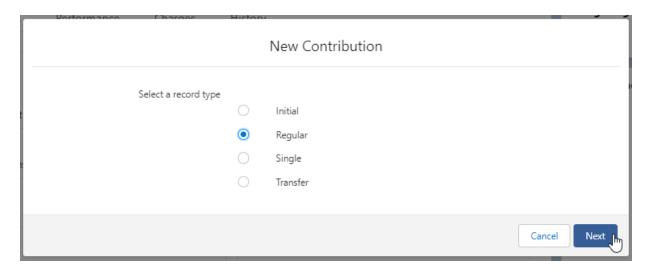

Complete details of the contribution:

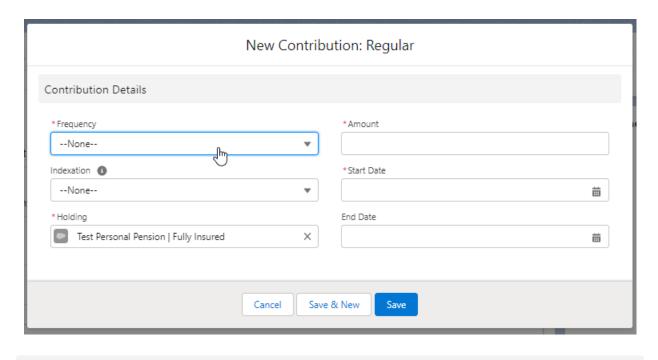

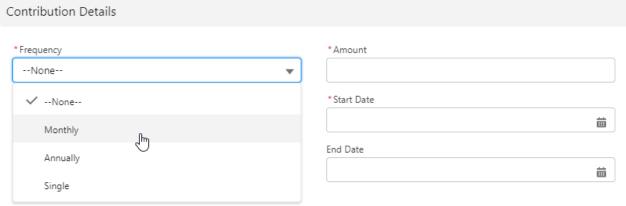

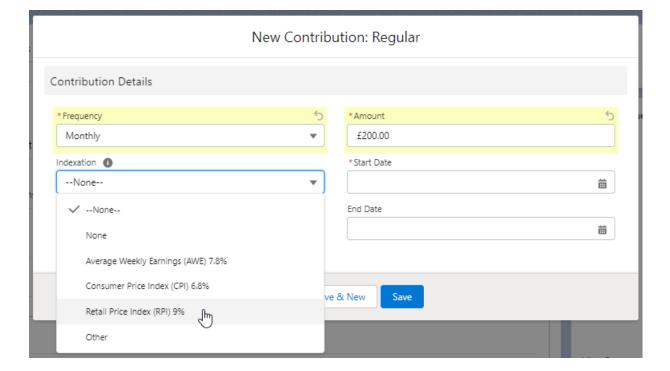

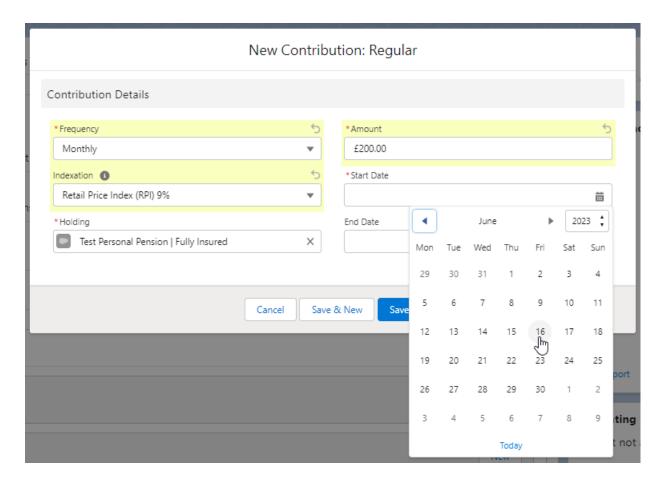

Once all fields are complete, Save

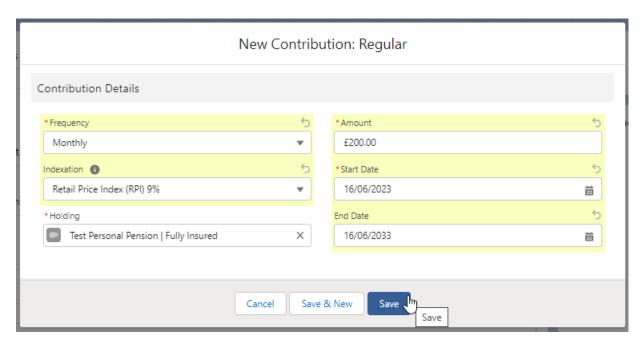

The contribution can be found on the details screen of the holding:

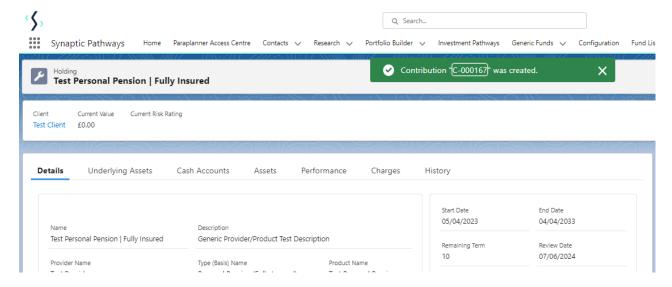

If you would like to edit the details, click **Edit** under the drop down arrow:

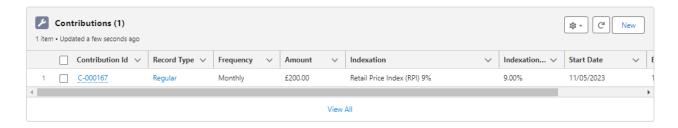

For further information on Generic Holdings, see article Generic Holdings - Withdrawals